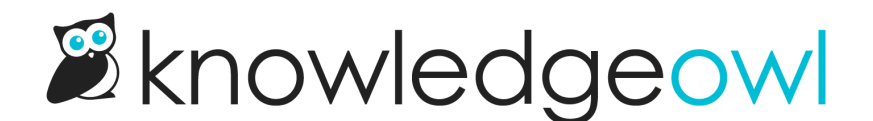

# Add the Required Reading flag to your Right Column template

Last Modified on 10/05/2023 5:03 pm EDT

There are two sections displayed in required articles:

1. The required reading flag, usually displayed at the top of the article and/or in the Right Column:

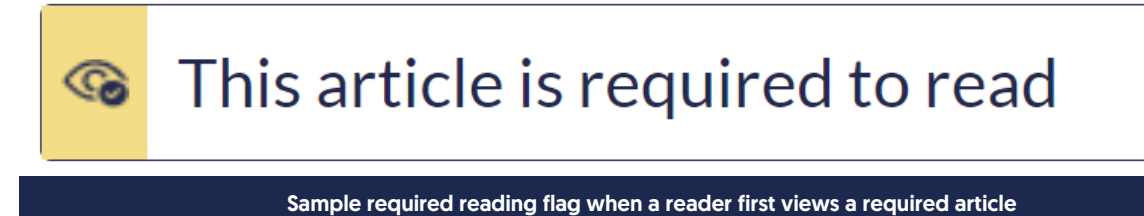

2. The required reading acknowledgement section, usually displayed at the bottom of an article:

This article is required reading. Please click to confirm that you have read and understood it.

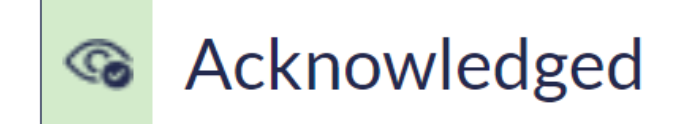

### Sample required reading flag in an "Acknowledged" state

You choose where you'd like the flag to be placed by adding the Required Reading flag merge code into your Custom HTML in Settings > Style.

We recommend adding it in either:

- Your Article [template](http://support.knowledgeowl.com/help/add-reqd-reading-flag-to-article-template)
- Your Right Column template (if you're using a layout that displays a right column in articles!)

Here, we walk through adding the flag merge code to your Right Column template:

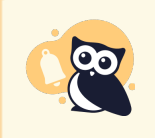

Only follow these instructions if you're using a layout that displays the Right Column AND you want the required reading flag in that right column. Otherwise, we [recommend](http://support.knowledgeowl.com/help/add-reqd-reading-flag-to-article-template) you Add the Required Reading flag to your article template.

- 1. Go to Settings > Style.
- 2. Below the Preview Pane, be sure Custom HTML is selected.
- 3. Select Right Column from the Custom HTML dropdown.
- 4. Copy the merge code below. (You can also find the merge code by clicking the -- Select a Merge Code dropdown, go to the Article Merge Codes section, and select Required Reading Flag.)

[article(**"**required\_reading\_flag**"**)]

- 5. Paste the merge code into the Right Column template wherever you'd like this flag to appear.
- 6. We recommend putting it within the list-unstyled stat-list list, so you'd use code like this:

<li>[article(**"**required\_reading\_flag**"**)]</li>

- 7. Here are some of the most popular placements:
	- a. At the top of the list, immediately under "About this Article"

### **About this Article**

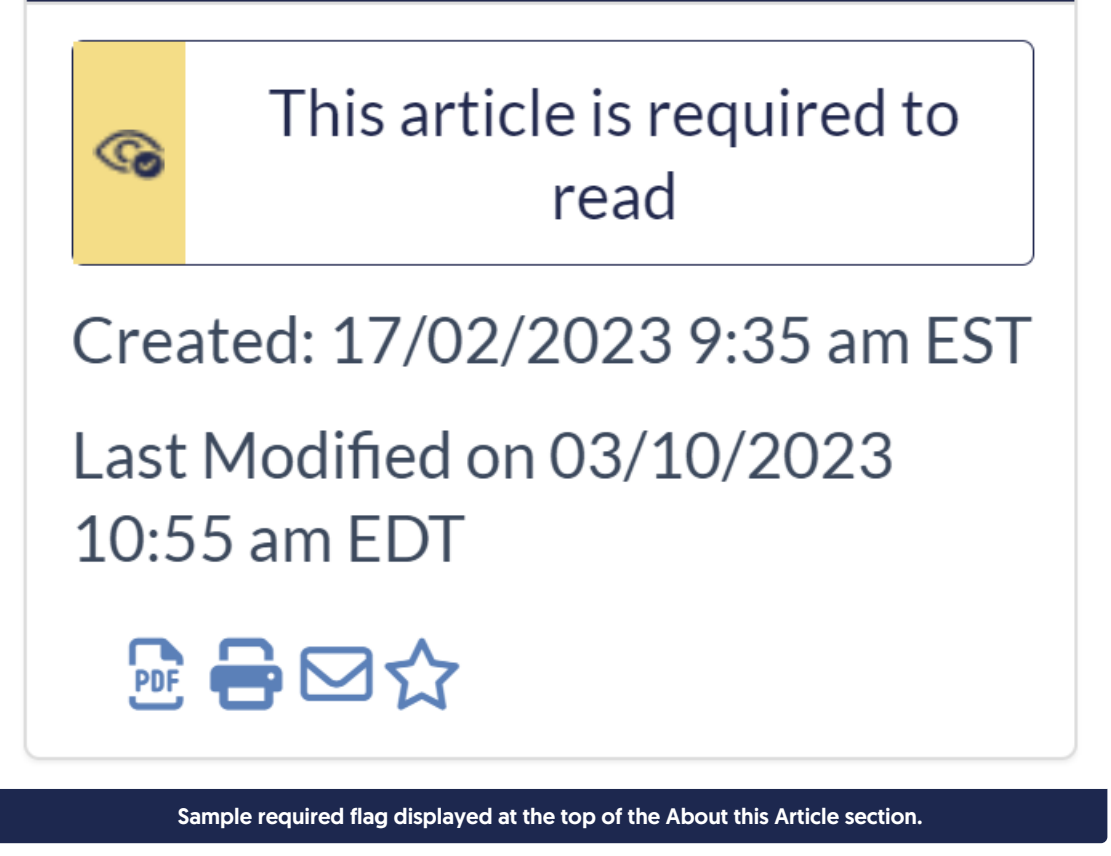

You can achieve this look by adding an extra line between the list-unstyled stat-list ul and the <li> for Created date and pasting the li-wrapped merge code in there:

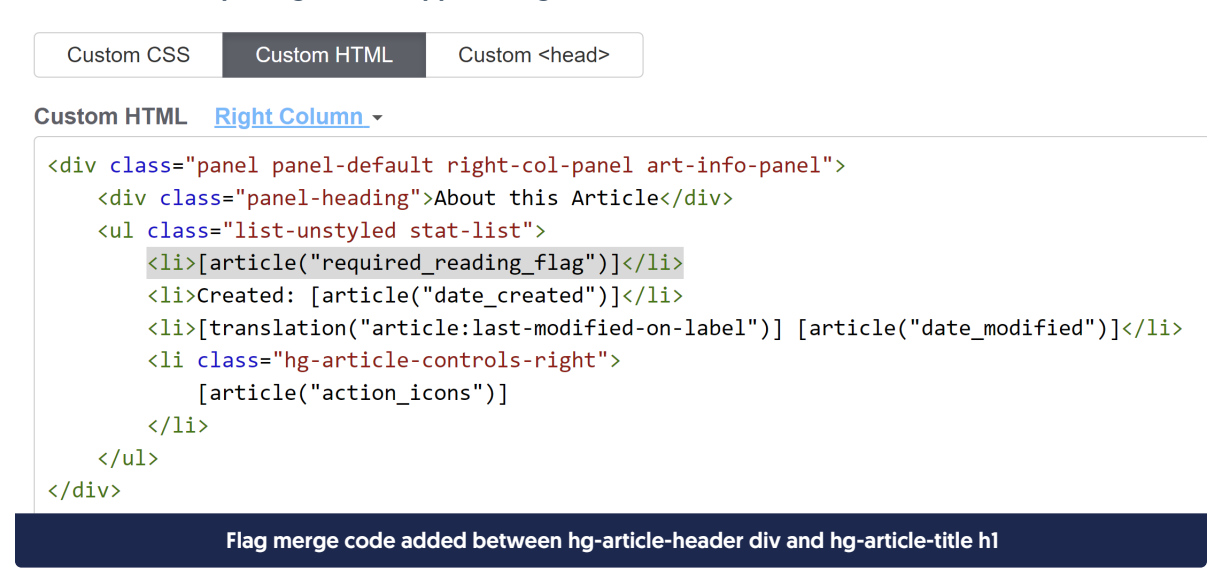

b. Between the "Last modified on..." statement and the article action icons:

## **About this Article**

Created: 17/02/2023 9:35 am EST

Last Modified on 03/10/2023 10:55 am EDT

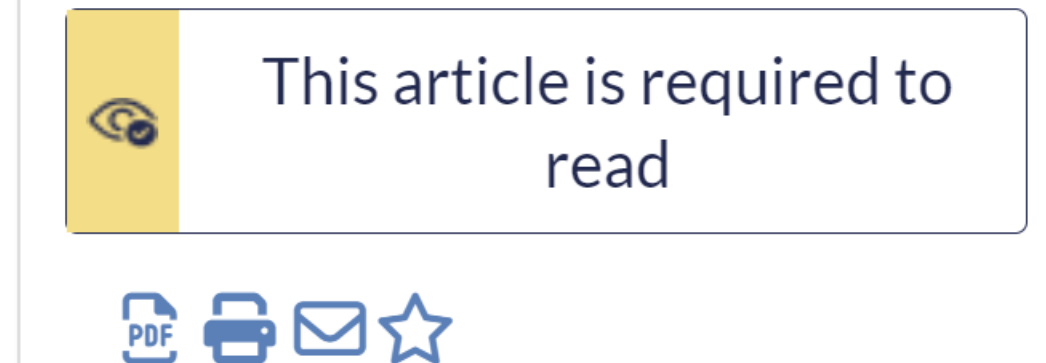

Sample required flag displayed between the article title and metadata

You can achieve this look by adding an extra line between the li for Last modified on/last updated and the li for hg-article-controls-right and pasting the li-wrapped merge code in there:

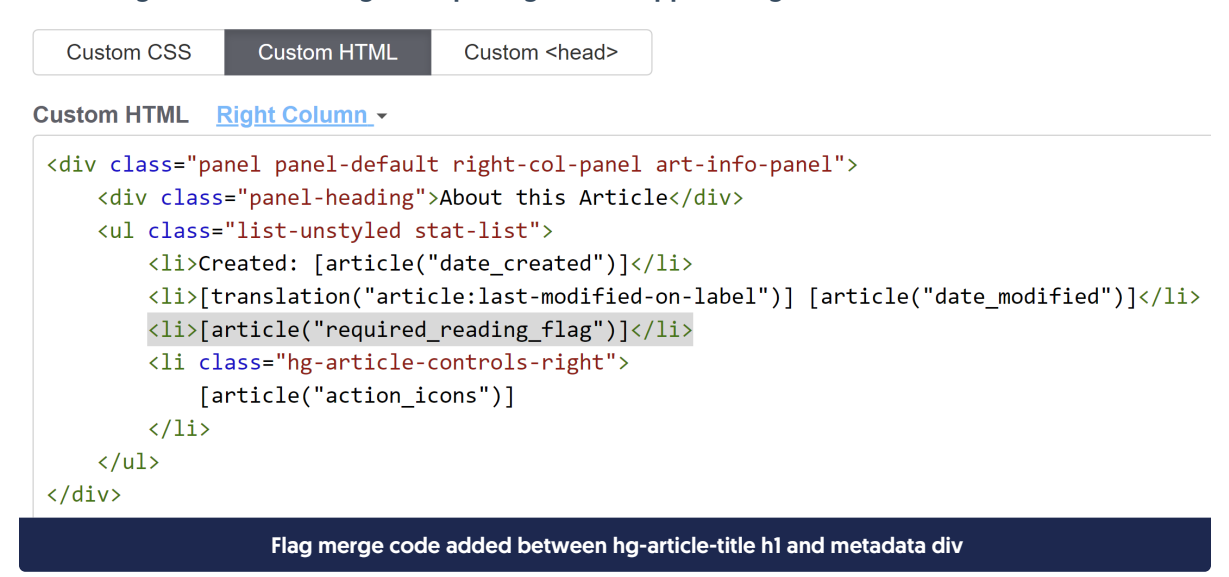

c. After the article action icons:

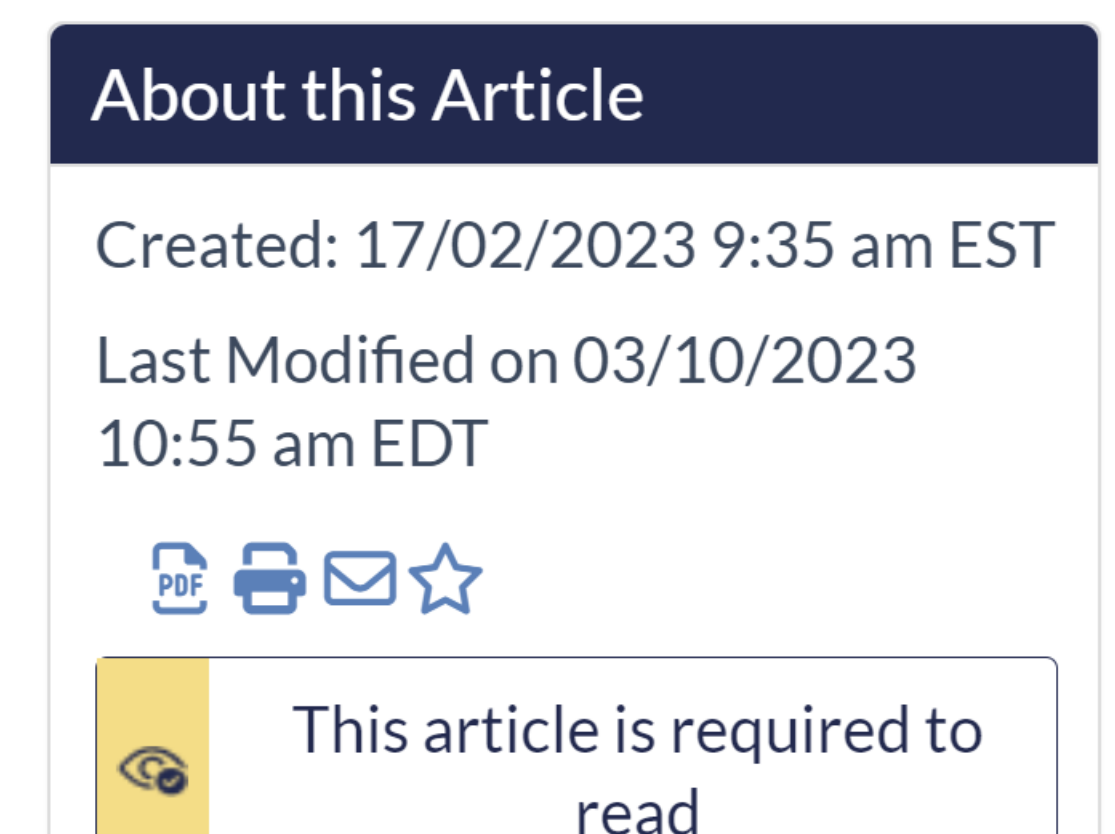

#### Sample required flag displayed with the other article metadata

You can achieve this look by adding an extra line between the li for hg-article-controls-right and the closing </ul> tag and pasting the li-wrapped merge code in there:

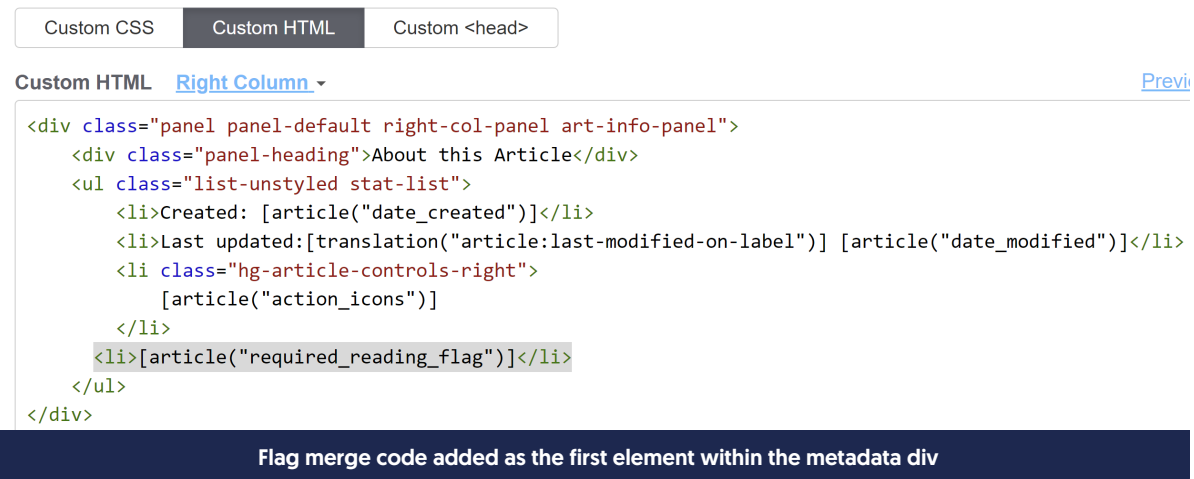

8. Once you've made your changes, be sure to Save. (If you've already enabled Required Reading, you can Preview the changes to see how they look--just be sure you've selected Article from the dropdown above the Preview Pane!)

 $\overline{\phantom{a}}$